Министерство образования и науки Челябинской области Государственное бюджетное профессиональное образовательное учреждение «Южно-Уральский многопрофильный колледж»

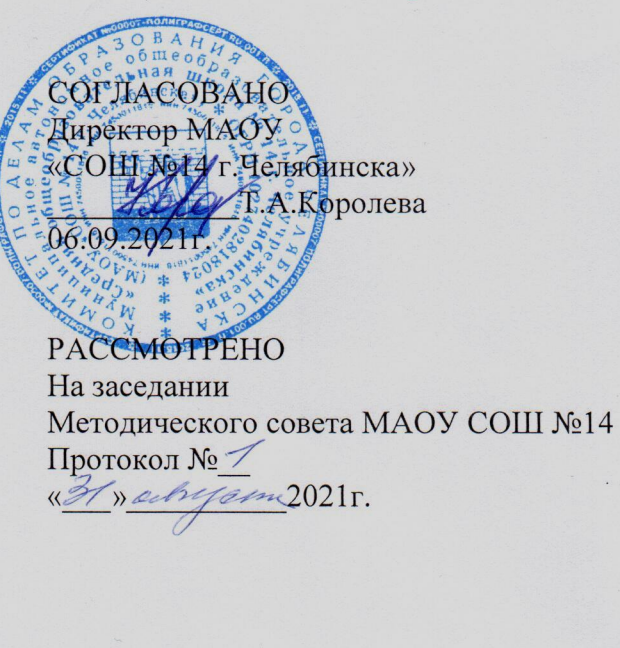

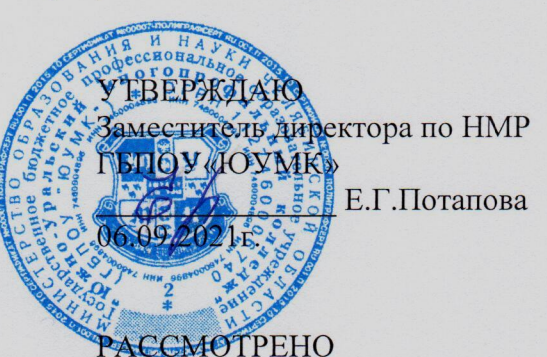

На заседании Цикловой методической комиссии Протокол №1 03.09.2021 $\Gamma$ Председатель Tapypobe Eto ЦМК Mia

Дополнительная общеобразовательная общеразвивающая программа «Основы программирования»

Направленность: естественнонаучная Срок реализации: 17 недель (январь-май 2022 года) Уровень реализации: Основная школа (11-16лет) Возрастобучающихся:13-16лет

> Авторы: Воропанова И.О., преподаватель ГБПОУ «ЮУМК» Титаренко А.С., преподаватель ГБПОУ «ЮУМК»

г. Челябинск, 2021

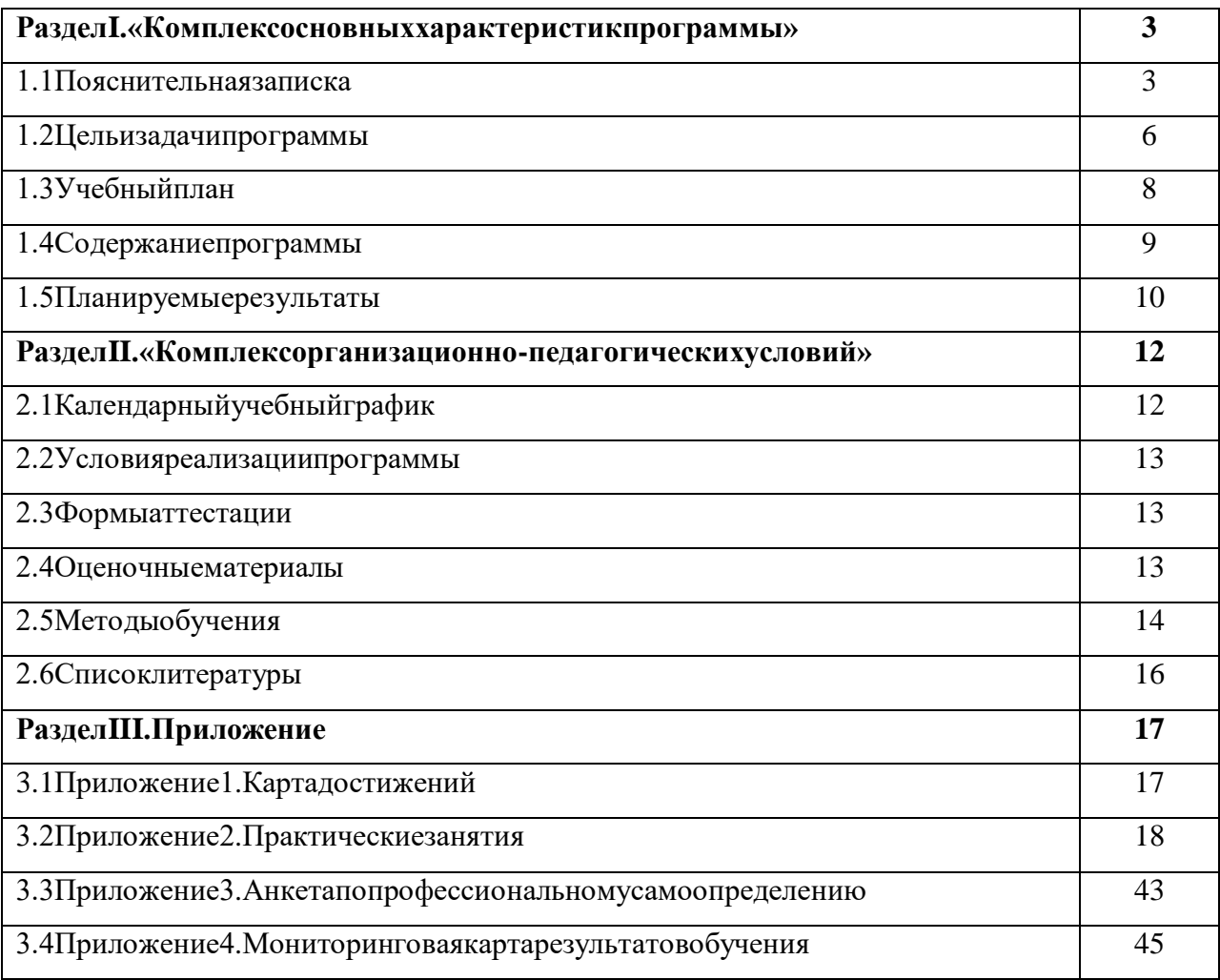

# **Содержание**

### РазделI.«Комплексосновныххарактеристикпрограммы» 1.1Пояснительнаязаписка

Дополнительная обще образовательная общеразвивающая программа «Основы профес сии«Основыпрограммирования»представленаврамкахприоритетноговедомственногопроек таМинистерстваобразованияинаукиЧелябинскойобласти«Образовательнаяиндустриябуду щего».

Правовымиосновамиреализациидополнительнойобщеобразовательнойобщеразвив ающейпрограммы«Основыпрофессии«Основыпрограммирования»являются:

 $1<sup>1</sup>$ КонституцияРоссийскойФедерации

 $2^{\circ}$ ФедеральныйзаконРоссийскойФедерацииот29декабря2012г. N273-ФЗ«ОбобразованиивРоссийскойФедерации» (ст.5ч.6;ст.28;ст.30ч.2)

 $\mathcal{R}$ 

Концепцияразвитиядополнительногообразованиядетей(Распоряжение ПравительстваРоссийскойФедерацииот04.09.2014года№1726-р)

 $\overline{4}$ .

ПриказМинистерстваобразованияинаукиРоссийскойФедерацииот09.1 1.2018№196«ОбутвержденииПорядкаорганизациииосуществленияобразовательнойдеятель ностиподополнительнымобщеобразовательнымпрограммам»

 $5<sub>1</sub>$ 

ПисьмоДепартаментамолодежнойполитики, воспитания исоциальнойп оддержкидетейМинобрнаукиРоссииот11.12.2006№06-

1844 №«Опримерныхтребованиях кпрограммамдополнительногообразования детей»

 $6<sub>l</sub>$ ПисьмоМинобрнаукиРоссииот29марта2016г. №ВК-

641/09«Онаправленииметодическихрекомендацийпореализацииадаптированныхдополнит ельныхобщеобразовательныхпрограмм, способствующих социально-

психологическойреабилитации, профессиональномусамоопределению детейсограниченны мивозможностямиздоровья, включая детей-

инвалидов,сучетомихособыхобразовательныхпотребностей»

 $7<sub>1</sub>$ ПисьмоМинобрнаукиРоссииот18.11.2015года№09-3242«Методическиерекомендациипопроектированию дополнительных общеразвивающих п рограмм(включаяразноуровневыепрограммы)»

8.

ПостановлениеГлавногосанитарноговрачаРФот04.07.2014№41«Санит

арно-

эпидемиологическиетребованиякустройству, содержанию и организации режимаработы обра зовательныхорганизацийлополнительногообразованиялетей(СанПиН2.4.4.3172-14)»

9. УставГБПОУ«Южно-Уральскиймногопрофильныйколледж»

Программа«Основыпрофессии«Основыпрограммирования» относится кпрограммам естественнонаучнойнаправленности. Программапредназначенадлязанятийсобучающим исяосновнойшколывочнойформесприменениемсетевойформыреализации

Современномувыпускникунеобходимобыстровключатьсявэкономическиеиобществ енныепроцессы. Рыноктрудаостронуждаетсявподготовленнойквыборупрофессиииадаптир ованнойктрудовойдеятельностимолодежи. Этоозначает, чтовыпускникишколдолжны бытьп одготовлены косознанном увыборупрофессии. Осознанный выборпрофессии предполагает на личиезнанийопредмететруда, условияхработы, средствахтруда, трудовых функциях, професс иональнонеобхолимыхкачествах, уровнезаработнойплаты, мелицинскихпротивопоказаниях путяхполученияпрофессииивостребованностипрофессийнарынкетруда. Крометого, обучаю щиесядолжныиметьпредставлениеособственныхинтеллектуальныхифизическихресурсах,н еобходимыхдляполученияпрофессийвсфереIT-технологий.

Актуальность данной программы определяется развитием мотивации напрофессиона льноесамоопределение ивоспитание позитивной социализации ушкольников. Кроме этого, про граммаимеет**практическую**направленность, котораяпозволяетсформироватьпервоначальн ыепрофессиональные компетенции уобучающих сяданной категории попрофессиям в сфере IT -технологий

Программаноситразвивающий, мотивирующий характерпервоначальногопрофессио нальногообразования.

Особенность данной программы: реализация практико-

ориентированногообучения, направленногонаформированиеосновинновационнойкультуры уобучающихсяданнойвозрастнойкатегориисцельюразвитияимеющихсяспособностей, форм ированиякомпетенций, связанных сопределенным видомпрофессиональной деятельности.

#### Адресатпрограммы

Программарассчитананаобучающихся от 13 до 16 лет. Впроцессереализациипрограмм ыучитываютсявозрастные особенностидетей.

Дляуспешнойреализациипрограммыцелесообразнообъединениеобучающихсявучеб ныегруппычисленностью от 10 до 15 человек. Задания попрограмме построены сучётоминтерес ов, возможностейипредпочтенийобучающихся.

#### Возрастные особенностидетей:

Возрастные особенности 12-15лет

Основнымвидомдеятельностиподростка, какимладшегошкольника, является учение, н осодержаниеихарактеручебнойдеятельностивэтомвозрастесущественноизменяется. Подрос токприступаетксистематическомуовладению основаминаук. Обучение становится многопре дметнымиподросткупредъявляются болеевы сокиетре бования. Этоприводиткизменению отн ошениякучению. Нередкопроисходитснижениеуспеваемости.

Подростокневсегдаосознаетрольтеоретическихзнаний, чащевсегоонсвязываетихсли чными, узкопрактическимицелями. Втожевремяподросткисклонныквыполнению самостояте льныхзаданийипрактическихработнауроках. Дажеучащиесяснизкойуспеваемостьюидисцип линойактивнопроявляютсебявподобнойситуации.

Особеннояркопроявляетсебяподростоквовнеучебнойдеятельности. Яркопроявляетсе бяподростокивиграх.Онилюбятподвижныеигры, нотакие, которые содержатвсе беэлементсо ревнования. Особенноярковподростковомвозрастепроявляютсяинтеллектуальныеигры, кот орыеносятсостязательныйхарактер.

Подростокстремитсяксамостоятельностивумственнойдеятельности. Вместессамосто ятельностьюмышленияразвиваетсяикритичность.Вотличиеотмладшегошкольника, которы йвсепринимаетнаверу,подростокпредъявляетболеевысокиетребованияксодержаниюрасска заучителя,онждетдоказательности,убедительности.

Вобластиэмоционально-

волевойсферыдляподросткахарактерныбольшаястрастность, неумение сдерживать себя, слаб остьсамоконтроля, резкостьвповедении. Дляподростковоговозрастахарактеренактивныйпои скобъектадляподражания.

Однойизсущественныхособенностейличностиподросткаявляетсястремлениебытьис читатьсявзрослым. Подростоквсемисредствамипытается утвердитьсвою взрослость, ивтожев ремяощущенияполноценнойвзрослостиунегоещенет. Всвязис «чувствомзрелости» уподрост капоявляетсяспецифическаясоциальнаяактивность, стремлениеприобщатьсякразнымсторо намжизниидеятельностивзрослых, приобрестиих качества, умения ипривилегии.

Дляподростковоговозрастахарактернапотребностьвобщениистоварищами. Подростк инемогутжитьвнеколлектива,мнениетоварищейоказываетогромноевлияниенаформировани еличностиподростка.Онболезненнееиостреепереживаетнеодобрениеколлектива,чемнеодоб рениеучителя. Формированиеличностиподросткабудетзависеть оттого, скемонвступитвдруж ескиевзаимоотношения. Главнойосновойдружбыподростковявляется общностьинтересов. П риэтомкдружбепредъявляютсядовольновысокиетребования, идружбаноситболеедлительны йхарактер.Онаможетсохранитьсянавсюжизнь. Уподростковначинаютскладыватьсяотносит ельноустойчивыеинезависимыеотслучайныхвлиянийморальныевзгляды, суждения, оценки, убеждения.

#### Объёмисрокиосвоенияпрограммы

### Режимзанятий:

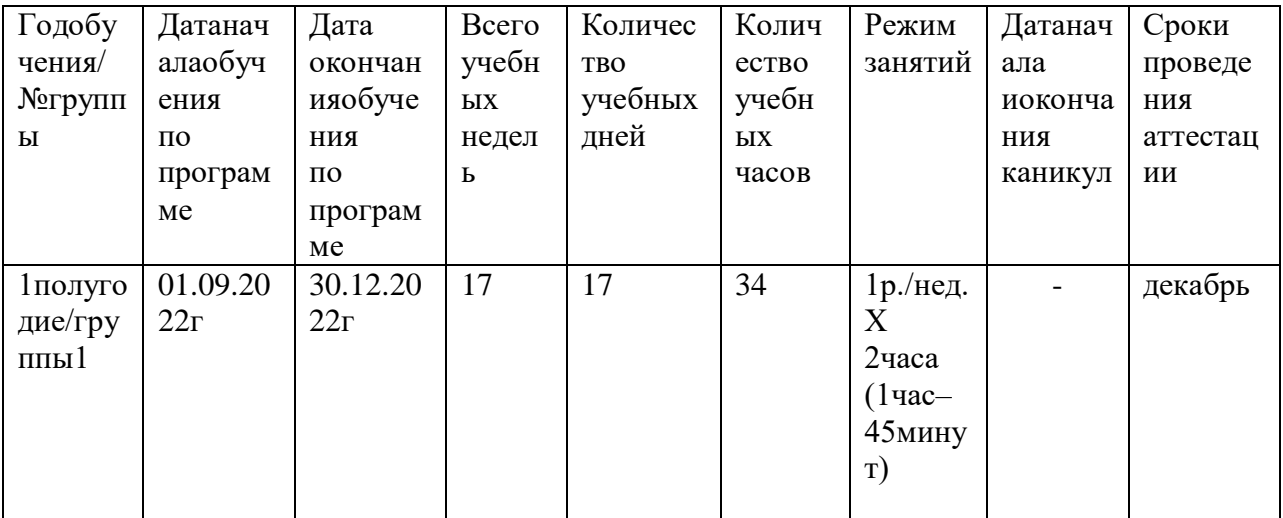

#### Формаобучения-очная

Даннаяобразовательнаяпрограммаявляетсямодернизированной.

Уровеньсложности-базовый.

#### 1.2Цельизадачипрограммы

#### Основнаяцельпрограммы-

развитиеестественнонаучныхспособностейиформированиераннегопрофессиональногосам оопределенияшкольниковвпроцессеосвоениякомпетенцийпрофессийвсфереIT-технологий.

 $3a\partial a$ uu:

Обучающие:

способствоватьполучению базовых сведений опрофессиональной деятельности программист a;

научитыправиламбезопаснойработывкабинетеИнформационныетехнологиииспрограммны мобеспечением;

расширитьинаучитьпрактическомуприменениюзнаний, полученных науроках математики, и нформатики.

Развивающие:

повышатьмотивацию кличностному саморазвитию ипрофессиональному образованию;

формировать умение соотносить личностные характеристики спрофессиональноважными кач ествами;

-способствоватьформированиюготовностикпрофессиональномусамоопределению;  $\overline{\phantom{0}}$ 

развиватьумениеорганизовыватьсобственнуюдеятельность, исходяизцелииспособовеедост ижения;

-формироватьнавыкииндивидуальнойработыиработывкоманде.

#### Воспитательные:

-воспитыватьтрудолюбие, ответственность;

-прививать уважение кпрофессиональной деятельностиилю дямтруда.

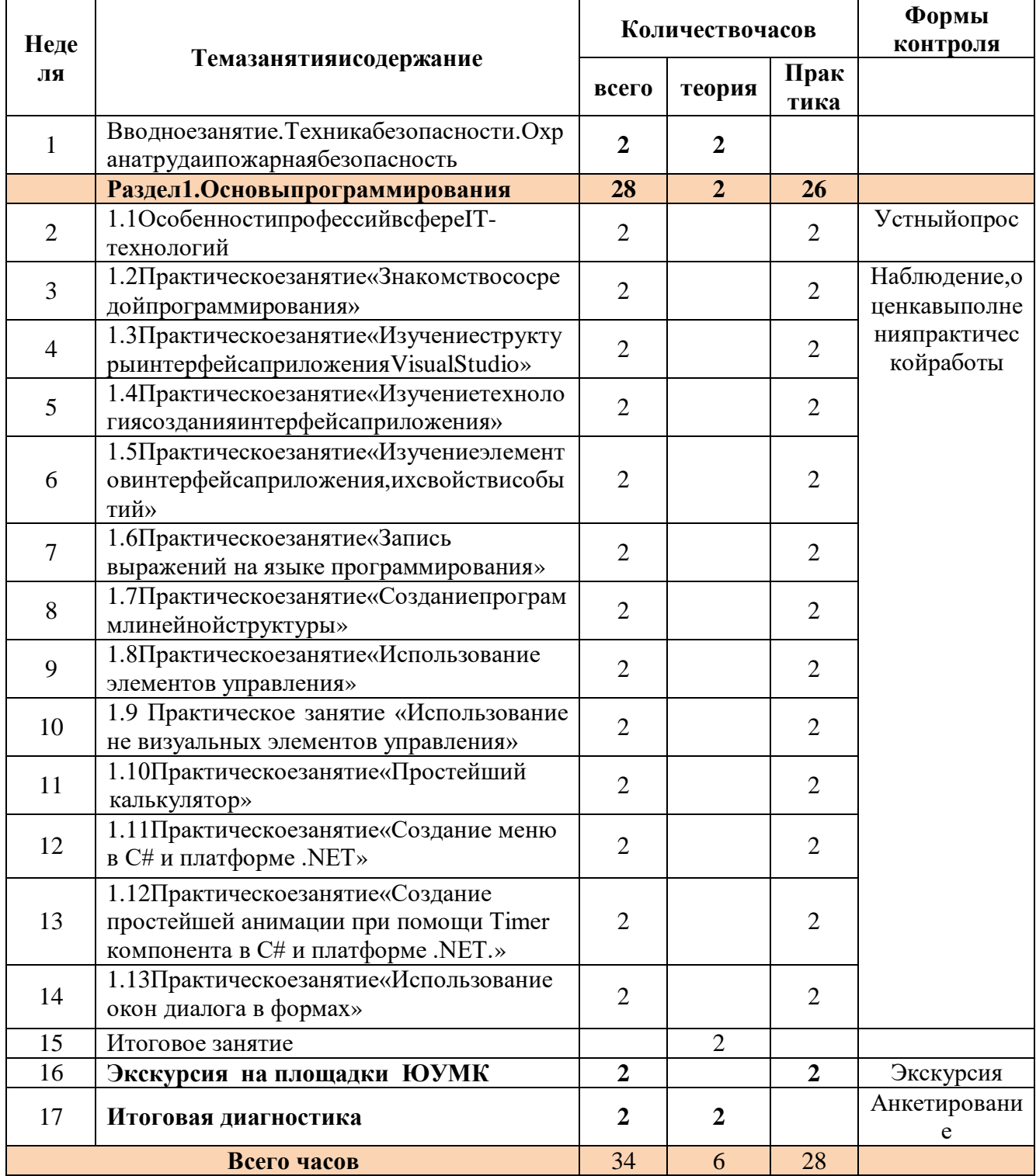

#### $1.3$ Учебный план

#### 1.4 Содержаниепрограммы

#### Вводноезанятие. Техникабезопасности, охранатруда. Пожарная безопасность.

(2часа)Сформироватьготовностьучащихсякобоснованномувыборупрофессии, карьеры, жиз ненногопути, сучетомсвоих склонностей, способностей, состояния здоровья ипотребностейры нкатрудавспециалистах. Инструктажпоохранетрудаитехнике безопасности. Основные прави лапобезопасноститруда, электробезопасностииповедения учащих сявучебной лабораториипр иэксплуатацииоборудования. Ознакомлениесправиламипожарнойбезопасности, мерамипоп редупреждению пожаров. Первичные средства пожаротушения. Проведение вводного инструк тажапот/б,видамитравматизмаиегопричинами.

#### Раздел1. Программирование (28часов)

1.1ОсобенностипрофессийвсфереIT-технологий

Содержаниезанятия: Характеристикапрофессий, предметтруда, условияработы, техн икабезопасности, средстватруда, трудовые функции, профессиональноне обходимые качества , уровень заработной платы, медицинские противопоказания, путиполучения профессии, востр ебованностьпрофессиинарынкетруда.

1.2Практическоезанятие«Знакомствососредойпрограммирования»

Содержаниезанятия: Созданиеисохранениепроектавсредеразработки. Запускпроект анавыполнение. Режимыработывприложении.

1.3Практическоезанятие«Изучениеструктурыинтерфейсаприложения VisualStudio» Содержаниезанятия: знакомствоглавнымокном, окномобозревательрешений, запуск

иотладкапроекта.

1.4Практическоезанятие«Изучениетехнологиясозданияинтерфейсаприложения» Содержаниезанятия: знакомствоспанелью элементов, настройкасвойствисозданиесо

бытийдляэлементовуправления.

1.5Практическоезанятие«Изучениеэлементовинтерфейсаприложения, ихсвойствисо **бытий»** 

Содержаниезанятия: познакомится сосновнымивизуальными иневизуальными комп онентами, ихсвойствамииметодами.

выражений 1.6Практическоезанятие«Запись на языке программирования» Содержаниезанятия: созданиепроекта, арифметическое выражение в программировании, изучение правил записи выражений.

1.7Практическоезанятие «Создание программ линейной структуры»

Содержаниезанятия: овладение практическими навыками программированию основных алгоритмических структур, применяемых в языке программирования

1.8Практическоезанятие«Использование элементов управления»

*Содержаниезанятия:*Элементы управления, настройка свойств и использование в программе.

1.9 Практическое занятие «Использование не визуальных элементов управления»

*Содержание занятие*: Знакомство с не визуальными компонентами, настройка свойств, использование в программе.

1.10 Практическое занятие «Простейший калькулятор»

*Содержание занятие*: закрепление навыков работы с не визуальными компонентами, настройка свойств, использование в программе.

1.11 Практическое занятие «Создание меню в C# и платформе .NET»

*Содержание занятие*: знакомство с технологией создания главного меню приложения.

1.12Практическое занятие «Создание простейшей анимации при помощи компонента Timer в C# и платформе .NET.

*Содержание занятие*: знакомство с технологией работы по созданию движения с помощью компонента Timer

1.13 Практическое занятие «Использование окон диалога в формах»

*Содержание занятие*:знакомство с различными окнами, предназначенными для ведения диалога с пользователем.

**Экскурсия на площадки ЮУМК** *2ч.* Презентация профессий и специальностей, условия поступления и обучения. Экскурсия по лабораториям комплекса

**Итоговая диагностика**. *2ч.* Анкетирование

#### **1.5Планируемыерезультаты**

#### *Предметныерезультаты:*

-

Поитогамвыполненияпрофессиональныхпробобучающиесядолжны *знать:*

содержание,характертрудавизучаемойсфередеятельности,требования,предъявляемыеклич ностиипрофессиональнымкачествам;

-общиетеоретическиесведенияпоосновнымразделамучебнотематическогопланапрограммы;

-правилабезопасноститруда,санитарии,гигиены;

-правиланаписания программного кода.

#### уметь:

 $\overline{a}$ 

выполнятьпростейшиепрофессиональныеоперации;пользоватьсяпрограммнымобеспечени ем,оборудованием,документацией;

-выполнятьсанитарно-гигиеническиетребованияиправилабезопасноститруда; -соотноситьсвоииндивидуальныеособенностиспрофессиональнымитребованиями.

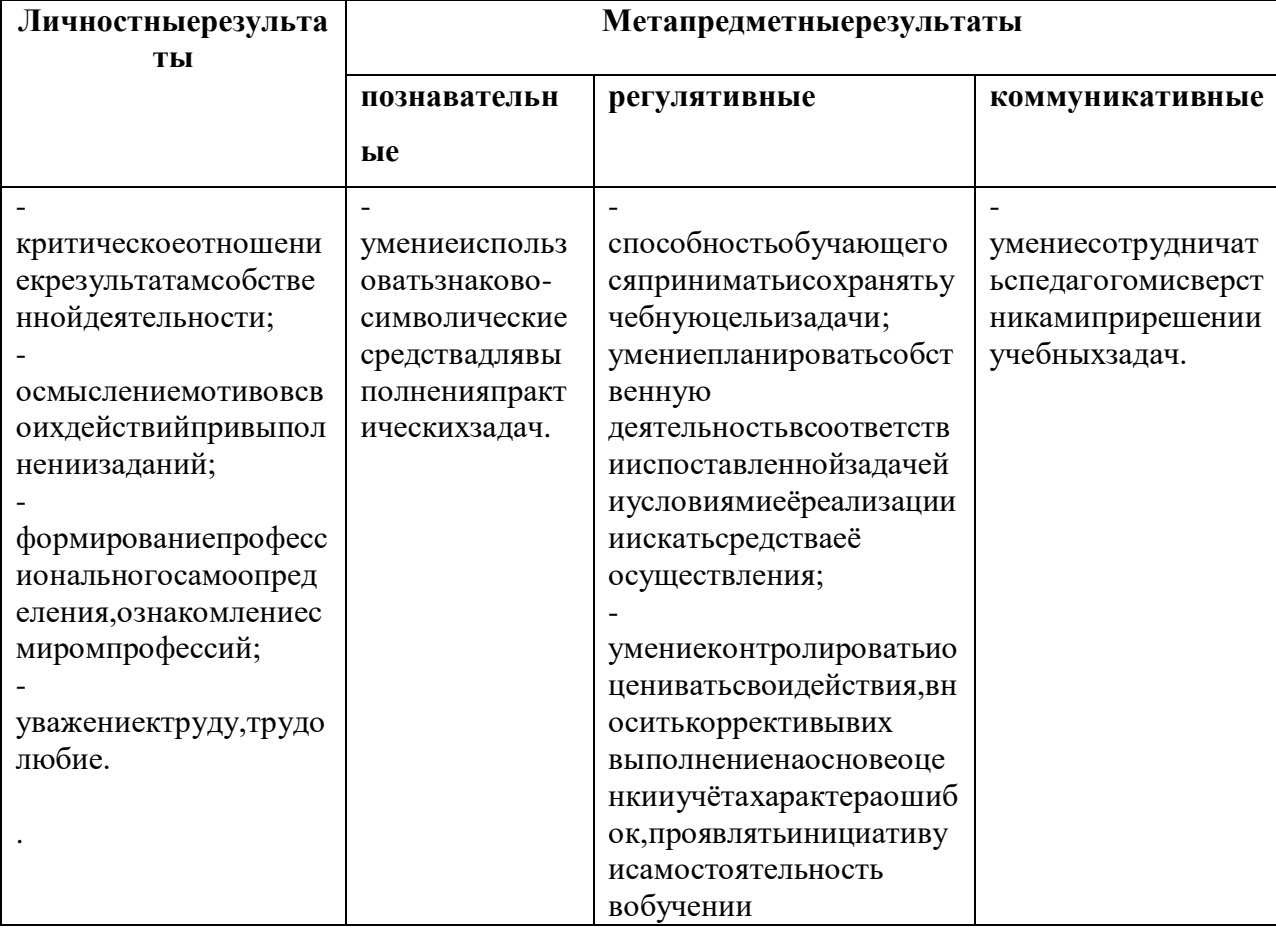

## **РазделII.«Комплексорганизационно-педагогическихусловий»**

# **2.1Календарныйучебныйграфик**

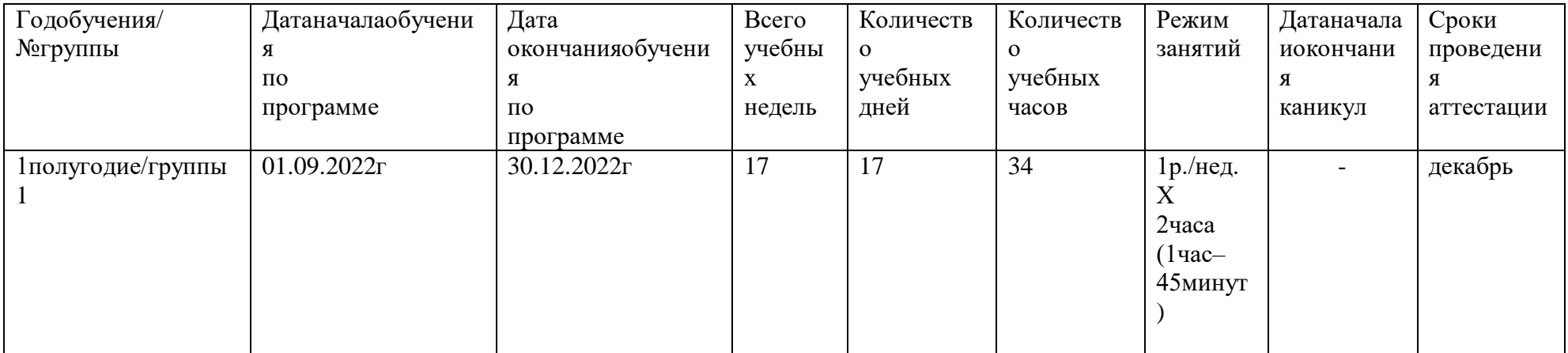

#### 2.2Условияреализациипрограммы

#### $1.1.$ Требованиякминимальномуматериально-техническомуобеспечению

Реализация учебной лисциплины требуетналичия лаборатории прикладного программиров ания.

Оборудование учебного кабинета: Столпреподавателя, столкомпьютерный (15шт.), стул (18 шт.), доскааудиторная белая, одноэлементная, коммутатор D-

Link, системный блокIntelCeleron2.80ГГц/ОЗУ1.49Гб/HDD80Гб(бшт.), системный блокIntelPenti umDualE22002.20ГГц/ОЗУ1Гб/HDD80Гб(бшт.),системныйблокIntelCorei35403.07ГГц/ОЗУ2Гб /HDD250Гб(1шт.), МониторLCD17"(11шт.), МониторLCD19"(2шт.)

#### Кадровоеобеспечение:

1) Воропанова И.О. преподаватель высшей категории.

Дополнительнаяпрофессиональнаяпрограммаповышенияквалификациипреподавателей( мастеровп\о) «Формирование и развитие ИКТ- компетентности ФГОС и проф.стандартов в условиях ЦОС»(2020г.). Выданоудостоверение.

#### 2.3. Формы аттестации

Результатомуспешногоусвоенияпрограммыявляется усвоение обучающимися знаний и ум ений, заложенных впрограмме.

#### Формааттестации: практическиеработы

Формы отслеживания результатов: включенное педагогическое наблюдение, устный оп рос, практическая работадля оценивания знаний, умений и навыков.

Формыфиксациирезультатов: сертификаты.

Формыпредставлениярезультатов: практическиезанятия, конкурспрофессионального мастерства.

#### 2.4Оценочныематериалы.

Основойобразовательногопроцессаявляетсягрупповоеобучение. Дляуспешнойреализаци ипрограммыцелесообразнообъединение обучающихся в учебные группычисленность юго 10до 15 человек. Составгруппы постоянный.

ДляотслеживанияианализарезультатовобучениярекомендуетсяиспользованиеКартыдос тижений, гдеусвоениепрограммногоматериалаиразвитиедругих качествребён каопределяются по Зуровням: высокий, средний, достаточный (Приложение1).

ПредметныерезультатыоцениваютсянаитоговыхПрактическихзанятияхкаждогораздела(

#### Приложение2).

Дляопределениядостиженияличностныхиметапредметныхрезультатовиспользуетсяпеда гогическоенаблюдениевпроцессеосвоенияпрограммыиАнкетапопрофессиональномусамоопре делению (Приложение 3), Результаты фиксируются в Мониторинговых картахрезультатово бучени я(Приложение4).

#### 2.5Методыобучения

Основнымиметодамиобученияявляются:

-словесный-передачанеобходимойдлядальнейшегообученияинформации;

-демонстрационный-показпедагогомтехнологийвыполненияработ;

-практический-отработкатехнологийвыполненияработ;

-наглядный-просмотрфильмовипрезентаций;

Формыпроведениязанятий: лекция, беседа, практическоезанятие.

Заданияпопрограммепостроенысучётоминтересов, возможностейипредпочтенийобучаю щихся.Впроцессереализациипрограммыучитываютсявозрастныеособенностидетей.

Программасостоитизвводногозанятия, 1-

горазделана28часов, изаключительногозанятия поподведению и тогов. Общая продолжительность программы30часа.

Основатеоретических блоковпрограммы-

вводные беседы опредмететруда, условия работы, технике безопасности, средствах труда, трудовых функциях, профессиональнонеобходимых качествах, уровнезаработнойплаты, медицинских прот ивопоказаниях, путяхполучения профессии, востребованности профессии нарынкетруда.

Напрактическихзанятияхдетиизучаюттехнологииработы, пробуютвы полнять работывсле дзапреподавателемисамостоятельно, учатсяпользоватьсяполученнымизнанияминапрактике, пол учаютуменияизакрепляютнавыки, развиваюттворческие способности.

Дляболееполногопогруженияввидпрофессиональнойдеятельностиобучающихсяпросмат риваютсяпрезентацииивидеоматериалыпопрофессии. Важным элементом работыя вляется и того в оезанятиеввидесамостоятельноговыполненияпрактическогозадания, котороепоказываетуспешн остьосвоенияраздела, проверяетналичиеспособностейкопределенномувидудеятельности, демон стрируетуровеньсформированностиобщепрофессиональныхипрофессиональных компетенций, способствуетобеспечению профессиональногоиличностногосамоопределения.

Восновепрограммылежитсистемно-

деятельностныйподход, который создаету словия для самостоятельного успешного усвоения обуча ющимисяновыхзнаний, умений, компетенций, видовиспособовдеятельностииобеспечиваетсоотв етствиедеятельностиобучающихсяихвозрастуииндивидуальнымособенностям.

Вэтомкачествепрограммаобеспечиваетреализацию следующих принципов:

Принципдеятельности:включениевактивную созидательную деятельность; сочетание индивидуа льныхиколлективныхформработы;связьтеорииспрактикой,приоритетпрактическихзанятий.

-Принципиндивидуализациииучета, возрастных психологопелагогическихособенностейразвитиялетей: творческоеразвитиенаразличных возрастных этапах ивсоответствиисличностнымразвитием.

Принципдоступности, последовательностиисистематичности: отпростогоксложному, сучётомво звратакосвоенномусодержанию нановом, болеесложном творческомуровне; интеграция сучебны мипрограммами.

-Принципвариативности: развитиевариативногомышленияпониманиявозможностиналичияразличныхвариантоврешениязадачииуменияосуществлятьвыб

орвариантов.

Принциптворчества:ориентациянатворческоеначало, приобретениеирасширениесобственногоо пытатворческойдеятельности.

#### **2.6Списоклитературы**

1.2. Информационноеобеспечениеобучения

Переченьрекомендуемыхучебныхизданий,Интернет-

ресурсов,дополнительнойлитературы

1. Кудрина,Е.В.Основыалгоритмизацииипрограммированиянаязыкеc#:учеб.пособи едляСПО/Е.В.Кудрина,М.В.Огнева.—М.:ИздательствоЮрайт,2018.—322с.— (Серия:Профессиональноеобразование).https://biblio-online.ru/book/osnovy-algoritmizacii-iprogrammirovaniya-na-yazyke-c-431505

2. Трофимов,В.В.Основыалгоритмизацииипрограммирования:учебникдляСПО/В.В .Трофимов,Т.А.Павловская;подред.В.В.Трофимова.—М.:ИздательствоЮрайт,2018.—137с.— (Серия:Профессиональноеобразование)https://biblio-online.ru/book/osnovy-algoritmizacii-iprogrammirovaniya-441286

#### Дополнительнаялитература

1. Демин,А.Ю.Информатика.Лабораторныйпрактикум:учебноепособиедлясреднего профессиональногообразования/А.Ю.Демин,В.А.Дорофеев.—

Москва:ИздательствоЮрайт,2018.—133с.—(Профессиональноеобразование).—ISBN978-5- 534-07984-5.—Текст:электронный//ЭБСЮрайт[сайт].

2. Гниденко,И.Г.Технологияразработкипрограммногообеспечения:учебноепособие длясреднегопрофессиональногообразования/И.Г.Гниденко,Ф.Ф.Павлов,Д.Ю.Федоров.— Москва:ИздательствоЮрайт,2018.—235с.—(Профессиональноеобразование).—ISBN978-5- 534-05047-9.—Текст:электронный//ЭБСЮрайт[сайт].

## РазделIII.

## Приложение1

## Картадостижений

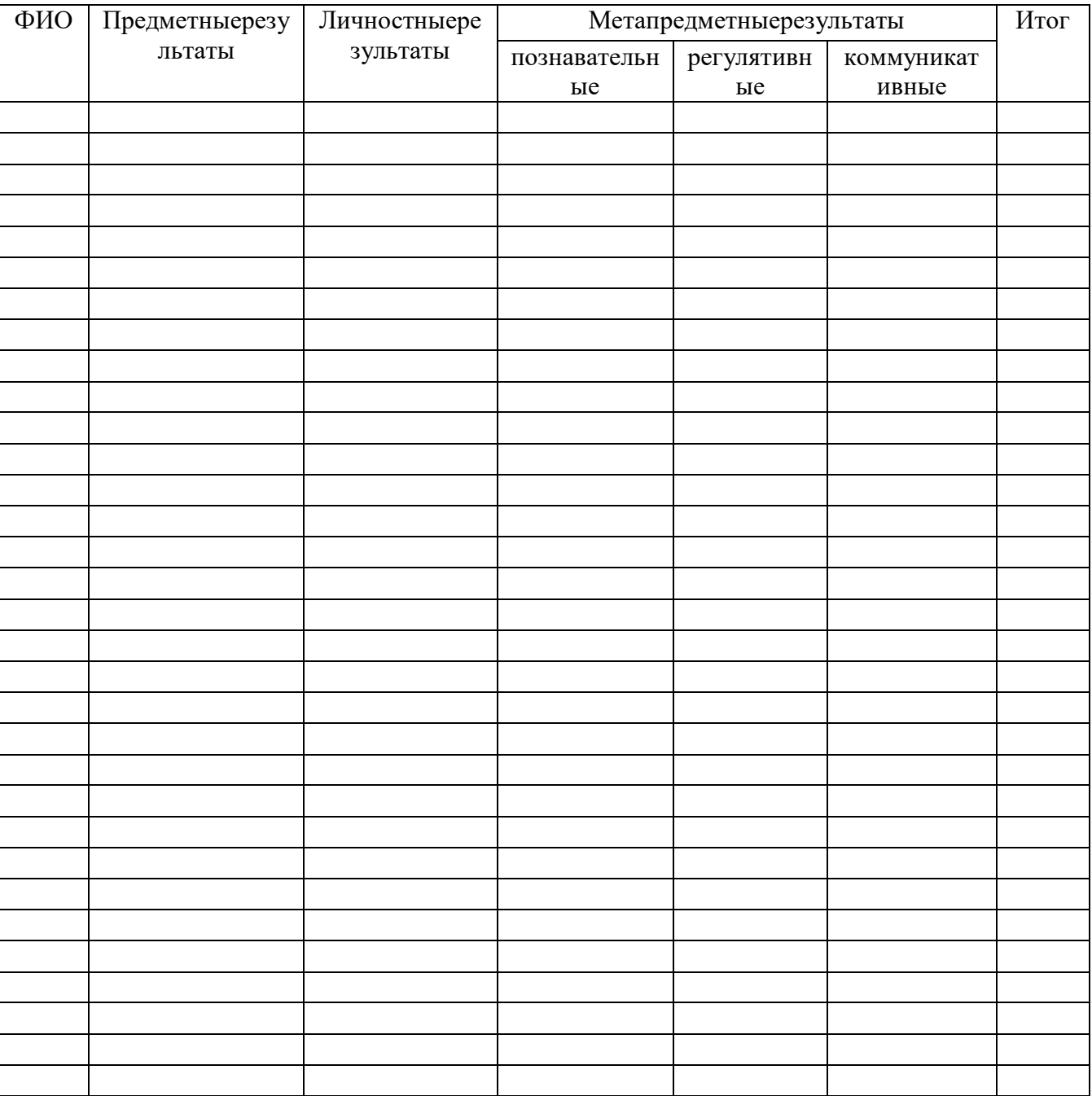

#### 1.2Практическоезанятие «Знакомствососредойпрограммирования»

Цельработы: Знакомствоспрограммной средой VisualStudio. Изучение порядка создания W indows-приложенияиструктурыWindows-приложения.

#### СозданиеWindows-приложения

ЗапускаемсредуWisualStudiоинаначальнойстраницевыбираемссылкуСоздатьпроект.Вр азделешаблоноввыбираемПриложениеWindowsForms. Имяпроектаиприложения- $\Pi$ роба. Месторазмещения:  $X:$ : С#, Будетсозданазаготовка(рис. 4).

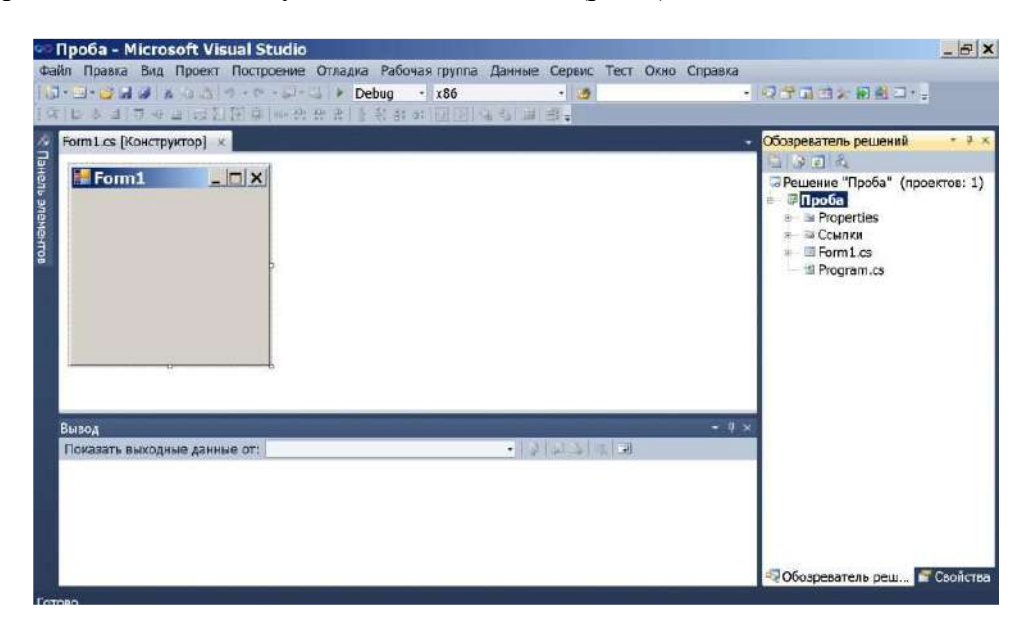

![](_page_17_Figure_6.jpeg)

ВокнеОбозревательрешений виденсоставнашегопроекта. Оннепуствпапкахужеимеютсякомпоненты. Именноте, которыенужны для организации Windowsприложения. КаждоерешениевС#можетсодержатьнесколькопроектов. Внашемслучаеэтоодинпроектподназванием Проба. Всоставе проектае стыдва программных файла-Program.cs (такойфайлмыужевиделивконсольномприложении)и Form1.cs.

#### Содержаниезаготовки

Наэкранеслевамывидимотображениесодержимогофайла Form1.cs. Обратитевниманиена закладку, соответствующую этому отображению. Закладка помечена словом [Конструктор]. Этон еслучайно. Файлотображается визуально. Показано, какие объектывнемиспользуются. Правда, пок авнёмнетникакихобъектов, несчитая самогоокна, носамоонотоже объект.

Установиммышкунаокноинажмёмправуюкнопку. Отобразится контекстноеменю, связанн оесокном. Выберемрежим Перейтиккоду. Появится новаязакладкасименем **Form 1**, нобезпометки Конструктор(рис.5).

![](_page_18_Picture_0.jpeg)

#### ПрограммныйкодForm1

Отображеносодержимоефайла*Form1.cs*, ноуженеввидеобъектов, аввидепрограммногоко данаязыкеС#.Операторов,подключающихкпрограммесистемныепространстваимён,здесьзначи тельнобольше, чемвконсольномприложении. Есть ужеизвестноенампространствоимен System. Др угиестрокиподключают подпространстваимен пространства System. Есть срединих, в частности, ип ространство System. Windows. Forms, которое содержитв сёне обходимо едля разработки окон Wind ows-приложения. Имеется пространствоименна шей программы-

Проба. Внутринегоимеется описание класса сименем Form 1. Мы помним, что класс-

этоструктурнаяединицапрограммы, есотдельный модуль, гдеописываются какие-

либоалгоритмы.Описанияалгоритмовоформленыввидефункций(методов).Например,всоставек ласса**Form1** ужеимеетсяметод**Form1**().Этоособыйметод:егоназываютконструкторомобъектов класса. Конструкторобъектовесть в любом классе. В данном случае-

этоконструкторокна **Form 1**. Чтоонсодержитика кименно онстроито бъекты-

мыизучимпозже. Кромеконструкторавсоставеклассабудутидругиеметоды, которыенапишетпрог раммист. Всеэтиметоды будутиметь отношение именно кокну Form 1.

Рассмотриммодуль Program.cs. Выберемегомышкой вокне Обозреватель решения. Струк туруэтогомодулямы ужеиз учаливпредыдущейла бораторной работе. В этоммодулее стькласс-Program. Онсодержитметод*Main*(). Мыпомним, чтоэтоглавныйметодпрограммы. Однако, вотлич иеотконсольногоприложенияздесьэтотметоднепуст-

внемужеестьтриоператора. Еслипоследовательнонавестиуказательмышкинакаждыйоператор, то можнополучитьсведения оназначении каждого оператора. Вцелом смыслоператоровтаков. Двапер выхоператораразрешаютиспользоватьвизуальныестиливпроцессевыполненияпрограммыизада ютнекоторыестандартныережимыуправленияпрограммой. Третийоператоробеспечиваетзапуск процесса, которыйсвязансокном Form 1. Для этогоиспользуется метод Run из класса Application. Вк руглыхскобкахуказаноимятогообъекта, скоторымсвязанпроцесс.

Атеперьспомощьюзакладки Form 1.cs/Конструктор/переключимсявокновизуальногоот ображенияформы Form 1. Установим курсормышки наокне, вызовем контекстноеменнои выберем C войства. Отобразитсядополнительноеокносвойствформы. Свойствмного, ониразличны, знакоми тьсясниминужнопостепенно, померенадобности. Дляначалаотметимсвойство Name, котороеопре деляетидентификаторокна. Фактическиэтоимяпеременной: *Form 1*. Именноэтоимя будетиспольз оватьсявпрограммномкодеприразличныхобращенияхкобъектуокно Form 1. Свойство Textcogep житзаголовококна-

сейчасзаголовоксовпадаетсименемпеременной. Этосвойствоможноизменить, чтоприведёткизме нению названия окна. Авотсвойство Махіті де Вохпозволяет запретить разверты вание окнана полн ыйэкран, если установить значение False.

#### Заданиедлясамостоятельнойработы

Поэкспериментируйтесустановкойразныхзначенийвсвойствахформы. Попытайтесьэк спериментальнопонятьсмыслразныхзначений. Чтотоможноувидетьсразуприизменениизначения свойства, ачто-то-

толькопослезапускапрограммы. Попробуйтеизменитьзначенияунекоторыхсвойстви, запустив программу(Ctrl-

F5), посмотрите, какразныезначения свойствпроявляют сяпривыполнени ипрограммы. Исследуй  $me$ :

1.AutoSizeMode(убедитесь, чтоприодномиззначенийокноневозможнорастянуть).

2.BackColor(устанавливаетсяфоновыйивет).

3. BackgroundImage(устанавливаетсяфоноваякартинка).

4. ControlBox(приустановкезначенияfalseyокнаотсутствуюткнопкиуправления; прерват ыпрограммутеперьможнотолькочерездиспетчерзадачWindows).

5.Cursor(изменяетсявнешнийвидкурсорамышки).

6.Enabled(запрешаетдоступкэлементамокна-еслионитаместь).

7. FormBorderStyle(различные виды оформления границокна).

8. Ісоп(изменениезначка-иконкивзаголовочнойстрокеокна).

9.ShowIcon(показилискрытиеиконки).

10. Махіті ге Вох (активизация или блокировка кнопкиразвёрт ки окнавнольний экран).

11. Міпіті ге Вох (активизация или блокировка кнопки свёртки окна).

12. Орасі ty (степень прозрачностиокна).

13. Size (установкаразмеровокна).

14. Техt(установканадписивзаголовококна).

#### 1.3Практическоезанятие

#### «Изучениеструктурыинтерфейсаприложения VisualStudio»

Цель: изучить возможностинастрой киинтегрированной среда Microsoft Visual Studio.

ВстрокеменювыберитеФайл, Создать, Проект. Диалоговоеокнодолжновыглядеть следую щимобразом.

![](_page_19_Picture_94.jpeg)

Диалоговоеокно"Новыйпроект"

ВспискеУстановленныешаблонывыберитеVisualC#.

ВспискешаблоноввыберитезначокПриложениеWindowsForms. Назовитеновую формуPict ureViewerинажмитекнопкуOK.VisualStudiocoздаетрешениедляпрограммы.Решениеиграетрольк онтейнерадлявсехпроектовифайлов, необходимыхпрограмме. Болееподробноэтитерминыпоясн яютсядалеевэтомучебнике.

Наследующемрисункепоказано, кактеперьдолженвыглядеть интерфейс VisualStudio.

|                                                     | Главное окно |                                                |
|-----------------------------------------------------|--------------|------------------------------------------------|
| <b>CO</b> PictureViewer - Microsoft \ isual C#      |              | <u>  a    8   </u>                             |
|                                                     |              |                                                |
|                                                     |              |                                                |
| <b>ER</b> Form1.cs [Конструктор] Начальная страница |              | Обозреватель решений - PictureViewer           |
|                                                     |              |                                                |
| $\Box$ e x<br><b>Charles Line Control</b>           |              | Решение "PictureViewer" (1 проект)<br>Свойства |

Окноинтегрированнойсредыразработки

Интерфейссодержиттриокна:главноеокно,ОбозревательрешенийиокноСвойства. Есликакое-

либоизэтихоконотсутствует, восстановитемакетоконпоумолчанию, выбраввстрокеменю Окно, С бросмакетаокон. Можнотакжеотобразитьокнаспомощью командменю. Встрокеменю выберите В ид, Окно"Свойства"илиОбозревательрешений. Еслиоткрытыкакие-

либодругиеокна, закройтеихспомощью кнопки Закрыть (х) вверхнемправомуглу.

Нарисункепоказаныследующие окна (почасовойстрелке отлевоговерхнего угла):

Главное окно Вэтомокне выполняется основная часть работы, напримерра бота сформамии р едактирование кода. Нарисунке вокнепоказана формавредакторе форм. Вверхней частиокна находя тсялвевклалки-

вкладкаНачальнаястраницаивкладкаForm1.cs[Design].(BVisualBasicимявкладкизаканчиваетсян a.vb, анена.cs.)

ОкноОбозревательрешенийВэтомокнеможнопросматриватьвсеэлементы, входящиевреш ение, ипереходить кним. Есливы брать файл, содержимое вокне Свойстваизменится. Еслиот крыть ф айлкода(срасширением.csвVisualC#и.vbвVisualBasic),откроетсяфайлкодаиликонструктордляф айлакода. Конструктор-

этовизуальнаяповерхность, накоторую можнодобавлять элементы управления, такие как кнопкиис писки. Приработе сформами Visual Studio онназывается конструктор Windows Forms.

ОкноСвойства.Вэтомокнепроизводитсяизменениесвойствэлементов, выбранных вдругих окнах. Например, выбравформу Form1, можноизменить ее название путем задания свойства Text, ата кжеможноизменитьцветфонапутемзаданиясвойстваВасксоlor.

ВстрокеменювыберитеФайл,Сохранитьвсе.

Другойвариант-

нажатькнопкуСохранитьвсенапанелиинструментов, показанной наследующем рисунке.

**• Кнопка**"Сохранитьвсе"напанелиинструментов

VisualStudioaвтоматическизаполняетимяпапкииимяпроекта, азатемсохраняетпроектвпап кепроектов.

Длязапускапрограммыиспользуйтеодинизследующихметодов.

НажмитеклавишуF5.

 $\Box$ o $\bm{x}$  )

 $\sqrt{2}$  Form1

ВстрокеменювыберитеОтладка, Начатьотладку.

НапанелиинструментовнажмитекнопкуНачатьотладку, которая показананарисункениже. HayaTb\*

Кнопкапанелиинструментов"Начатьотладку"

VisualStudioзапускаетпрограмму, иоткрывается окно Form1. Наследующей диаграмме пока занатолькочтосозданнаяпрограмма. Программавыполняется искороонабудет дополнена.

**ВыполнениепрограммыприложенияWindowsForm** 

![](_page_20_Picture_23.jpeg)

ыполнятьтакиедействия, какостановкаизапускпрограммы, атакжепомогаютотслеживатьвсеоши бки. Вэтомпримеремыпростоиспользуемегодлязапускаи остановкипрограммы.

$$
\mathbb{E}\left[\mathbf{H}\left\|\mathbf{H}\right\|\mathbf{0}\right]\Rightarrow\mathbf{G}\cdot\mathbf{G}\left\|\mathbf{G}\right\|\mathbf{H}\mathbf{G}\right\|_{\mathbf{F}}
$$

.<br>- Остановка отладки (Shift+F5)

Панельинструментов"Отладка"

Дляостановкипрограммыиспользуйтеодинизследующихметодов.

Напанелиинструментовнажмитекнопку Остановить отладку.

ВстрокеменювыберитеОтладка, Остановитьотладку.

НажмитекнопкуХвправомверхнемуглуокнаForm1.

Убедитесь, чтовысмотритенаконструктор WindowsForms. Винтегрированной средеразраб откиVisualStudioоткройтевкладкуForm1.cs[Design](иливкладкуForm1.vb[Design]вVisualBasic).

#### 1.4Практическоезанятие

#### «Изучениетехнологиясозданияинтерфейсаприложения»

Цель:познакомитсясвозможностямисредыпрограммированияпосозданию различных инт ерфейсовприложения.

ЧтобывыделитьформуForm1, щелкнитевлюбомееместе. ПосмотритенаокноСвойства. Теп ерьвнемдолжныотображатьсясвойстваформы. Уформыестьразличные свойства. Например, можн оустановиты переднего планаи фона, текстзаго ловка, который отображается вверхней части фо рмы, размерформыи другиесвойства.

Когдаформабудетвыбрана, найдитесвойство ТехtвокнеСвойства. Взависимостиоттого, как отсортировансписок, можетнотребовать ся прокрутить вниз. Выберите Техt, введите "Программан росмотраизображений", затемнажмитеклавишуВВОД. Теперьформавзаголовкеокнадолжнасоде ржатьтекстПрограммапросмотраизображений. ОкноСвойствадолжновыглядетьтак, какпоказано нарисункениже.

![](_page_21_Picture_80.jpeg)

#### Окно\"Свойства\"

ВернитеськконструкторуWindowsForms. Нажмитенижнийправыймаркерперетаскивания формы, которыйпредставляетсобойнебольшойбелыйквадратвнижнемправомуглуформыипоказ аннарисункениже.

![](_page_21_Picture_17.jpeg)

Маркерперетаскивания

Перетащитемаркер, чтобыизменить размерформы—онадолжна статьширеинемноговыше.

ПосмотритевокноСвойстваиобратитевнимание, чтоизменилосьзначениесвойстваSize.Св ойство Sizeменяется каждый разприизменении формы. Перетащите маркер, что бы формаи мелараз мероколо 550, 350 (необязательно точно такиезначения). Такой размерв полнеподходитдля данного проекта.Вкачествеальтернативыможновводить значения непосредственновсвой стве Sizeизатемн ажиматьклавишуВВОД.

Сновавыполнитепрограмму. Помните, чтоможноиспользовать любойизследующих метод овдлявыполненияпрограммы.

НажмитеклавишуҒ5.

ВстрокеменювыберитеОтладка, Начатьотладку.

Напанелиинструментовнажмитекнопку Начать отладку, которая показана нарисункениже. • Начать

Кнопкапанелиинструментов"Начатьотладку"

Какиранее, интегрированная средаразработкивы полняет построение программы изапускае тее, открывается окно.

Передпереходомкследующемушагу, остановитепрограмму, таккакинтегрированная среда разработкинепозволяетизменять программу приеевы полнении. Помните, чтоможно использовать любойизследующихметодовдля остановки программы.

НапанелиинструментовнажмитекнопкуОстановитьотладку.

ВстрокеменювыберитеОтладка, Остановитьотладку.

НажмитекнопкуХвправомверхнемуглуокнаForm1.

Налевойсторонесредыразработки VisualStudiонайдитевкладкуПанельэлементов.Выбери тевкладкуПанельэлементов;появитсяпанельэлементов. (ИливыберитевстрокеменюВид,Панельэ лементов.)

ВыберитемаленькийтреугольникрядомсгруппойКонтейнеры, чтобыоткрытьее, какпоказа нонарисункениже.

![](_page_22_Picture_14.jpeg)

Группа"Контейнеры"

Вформуможнодобавитьтакиеэлементыуправления, каккнопки, флажкииметки. Дваждыщ елкнитеэлементуправления TableLayoutPanelвпанелиэлементов. (Можнотакжеперетащить элеме нтуправленияспанелиэлементоввформу.)Врезультатеэтогодействияинтегрированнаясредаразр аботкидобавляетвформуэлементуправления TableLayoutPanel, какпоказанонарисункениже. Эле ментуправления TableLayoutPanel

Обратитевнимание, какразворачивается панель элементов, что бызакрыть формупринажат иинаеевкладку, изакрывается, послещелчказаеепределами. Этофункцияавтоматическогоскрытия интегрированнойсредыразработки. Ееможновключить иливыключить длялюбогоизоконпутемна жатиязначкаканцелярскойкнопкивправомверхнемуглуокна, чтобывключить автоматическое скр ытиеизакреплениенаместе. Появляетсязначокканцелярскойкнопки, какпоказанонарисункениже.

#### Значокканцелярскойкнопки

Убедитесь, чтовыделенэлементуправления TableLayoutPanel, для этогощелкнитепонему. Ч тобыпроверить, чтоэлементуправлениявыделен, необходимопосмотретьвраскрывающийся спис оквверхнейчастиокнаСвойства, какпоказанонарисункениже.

![](_page_23_Picture_75.jpeg)

Окно"Свойства", вкоторомпоказанэлементуправления TableLayoutPanel

НажмитекнопкуВалфавитномпорядкенапанелиинструментоввокнеСвойства.Этопривед еткотображению списка свойствво кне Свойствавал фавитном порядке, что упрощает поиск свойств вэтомучебнике.

Селекторэлементовуправленияпредставляетраскрывающийсясписоквверхнейчастиокна Свойства. Вланномпримеронпоказывает, чтовылеленэлементуправления сименем table Layout Pan ell. Элементы управления можновы бирать, либовы деля я область в конструкторе WindowsForms, ли бовыбираяихвселектореэлементовуправления. Теперь, когдавыделенэлементуправления TableL ayoutPanel, найдитесвойствоDockивыберитеDock, значение которогодолжнобыть равным None.O братитевнимание, чторядом созначением появляется стрелкара скрывающего сясписка. Нажмитес трелку, затемнажмитекнопкуЗаполнение (большаякнопкавсередине), какпоказанонарисункениж e.

![](_page_23_Picture_76.jpeg)

Окно"Свойства", вкоторомнажатакнопка"Заполнение"

ПодзакреплениемвVisualStudiопонимаетсяприкрепление окнакдругому окнуили областив интегрированной средеразработки. Например, окно "Свойства" можнооткрепить, т.е. отсоединить иоставитьсвободноплавающимвпределах VisualStudiоилижезакрепитьвобластиОбозревательре шений.

Послетого, какуэлемента управления Table Layout Panelсвой ству Dockприсвое нозначение F ill, панельзаполняетвсю форму. Еслисноваизменить размер формы, элементуправления TableLayou tPanelocтанетсязакрепленнымисамизменитсвойразмердлязаполненияформы.

Вданный моментэлементуправления TableLayoutPanelсодержитдве одинаковые поразмер устрокиидваодинаковыхпоразмерустолбца. Нужноизменить ихразмер, чтобыверхняя строкаипра выйстолбецбылинамногобольше. Вконструкторе WindowsFormsвыберитеэлементуправления Та bleLayoutPanel.Вправомверхнемуглурасположенамаленькаякнопкасчернымтреугольником,как показанонарисункениже.

 $\mathbf{D}$ 

Кнопкастреугольником

Этокнопкауказывает, чтоэлементуправления содержитзадачи, которые помогутавтом атич ескизалатьегосвойства.

### 1.5Практическоезанятие

«Изучениеэлементовинтерфейсаприложения ихсвойствисобытий»

Цель: научить ся создавать проектси спользованием компонентовдля работы стекстом. Разработкапроекта«Тук-тук»

#### Теоретическиесведения

Длявыполнениянастоящегопроектанеобходимоиспользоватьследующиекомпоненты: команднаякнопкаButton,окноредактированияEditиметкаLabel;

атакжеследующиесвойстваэтихкомпонентов:

Caption(заголовок), Color(цвет), Font(шрифт), Visible(видимость).

Впрограммеиспользуется условный оператор:

ifycловиethenдействия1elseдействия2

гдеусловие-равенствоилинеравенство;

действия 1 идействия 2-операторилиоператоры.

Привыполнении условного оператора проверяется условие, еслионо истинно (верно), товып олняютсядействия1, адействия2-

нет(игнорируются). Еслижеусловиеложно, тонапротив, выполняются действия 2, адействия 1-нет. Постановказалачи

Компьютердолжензапроситьимяпользователя(пароль). Еслипользовательдаетправильны йответ(вводитзнакомоеимя, например, Вася), токомпьютерприветствуетего(рис. 20). Вслучаеввод алюбогодругогослова, компьютердолженреагироватьиначе, например, выводить запрос: "АгдеВа  $c\mathbf{a}$ ?"

![](_page_24_Picture_17.jpeg)

Практическаячасть

Ходработы

1. Откройтеновый проект.

2. Нановой форме Form 1 разместите необходимые компоненты: 2 командные кнопки Button.o кноредактирования Editu4метки Label(страница Standard)(рис.21).

![](_page_25_Figure_0.jpeg)

3. Используя ObjectInspector, задайтене обходимые заголовки (свойство Caption) форме, всем меткамикоманднымкнопкам, атакжеподберитедляних подходящие цветаи размер(см.рис.20). Заго ловокчетвертойметки, атакжетекствокнередактирования (свойство Text) можносделать пустыми. Выполнитенеобходимоевыравниваниевсехэлементовпогоризонталииповертикали(Edit®Align  $\ldots$ ).

4. Сразупослезапускапрограммыметки Label2и Label3, окноредактирования Edit1 икнопка Button2должны оставать сяневидимыми донажатияна кнопку Button 1. Для этого свойство Visible ка жлогоизэтих компонентовлолжноиметь значение False (ложь).

5. Сохранитепроект(FileSave®ProjectAs...) вотдельнойпапкеName, заменивпредлагаемое названиемодулячні t1. разнапат. раз, апредлагаемоеназвание проекта Project 1. dprнаName.dpr.Проверьтеработоспособностьпрограммынаэтомэтапеитолькопослеэтогопродолжа

йтеееразработку. Далееобязательнопроверяйтеправильностьсвоихдействийпробнымзапускомп рограммы(вконцекаждогоэтапа). Приотсутствииошибоксохраняйтевсефайлыпроекта(File®Save  $All$ ).

6. Теперьнужносделатьтак, чтобынажатиенакнопкуButton1приводилокпоявлению невиди мыхдоэтогокомпонентов(метокLabel2иLabel3,окнаредактированияEdit1икнопкиButton2).Дляэт оговыполнитедвойнойшелчокнакнопкеButton1.ВтекстепрограммыбудетсозданапроцедураТFor m1.Button1Click(Sender:TObject).вкоторуювнишитеследующиестроки:

Label2.Visible:=True:

Label3. Visible:=True:

 $Edit 1.Visible := True:$ 

Button2. Visible:=True:

7. Сначалаупростимнашузадачу. Пустькомпьютерприветствуетпоименилю богопользоват еля. Дляэтогопустойзаголовокметки Label4посленажатияна кнопку Button 2 должен принять значе ние'Здравствуй, '+имя, набранное встрокередактирования Edit1.

ДваждыщелкнитенакнопкеButton2ивпишитеследующуюстрокувсозданнуюпроцедуруT Form1.Button2Click(Sender:TObject):

Label4.Caption:='Здравствуй,'+Edit1.Text+'!';

8. Теперьсделаемтак, чтобызаголовокметки Label4принималзначение Здравствуй, Вася!', е сливстрокуредактированиявведеноимяВася, авлюбомдругомслучаезаголовкомметкиLabel4стан овилосьзначение'АгдеВася?'.ДляэтогоизпроцедурыТForm1.Button2Click(Sender:TObject)удали теранеенаписаннуюстрокуивпишитевместонееследующийусловныйоператор:

ifEdit1.Text='Bacя'thenLabel4.Caption:='Здравствуй.Вася!'

elseLabel4.Caption:='АгдеВася!';

9. Ещеразсохранитевсефайлыпроектаизапуститевашупрограмму.

Упражнения. Совершенствованиепроекта

1.

ОбеспечьтеудалениекнопкиButton1(атакжеиметкиLabel1)послееенажатия. Дляэтогодоба вытевпроцедуруTForm1.Button1Click(Sender:TObject)

строки, задающие значение False свойствам Visible этих компонентов.

2.Засекретимтекст, вводимый встрокуредактирования Edit 1. Для этоговокне Object Inspector укажитедляэтогокомпонентасимвол(свойство PasswordChar), который будетпечатать сявстрокеп ринабореименивнезависимостиотнабираемыхбукв(обычноиспользуется\*).

3. Сделайтетак, чтобыцветформыменялсявзависимостиотправильностивведенногоимени. Дляэтогодобавьтевусловныйоператорвыражениявида

Form1.Color:=clBlack:

#### 1.6 Практическоезанятие «Запись выражений на языке программирования»

Цель работы: Научиться записывать арифметические выражения различной степени сложности на языке программирования.

#### Краткие теоретические сведения:

Арифметические выражения определяет порядок получения некоторого значения. Оно строится из операндов, знаков операций и круглых скобок. Константы, переменные и функции, называемые операндами, должны быть обязательно либо описаны в программе, либо иметь стандартные имена.

#### Порядок выполнения операций в арифметическом выражении подчиняется трем правилам:

1. Правилу скобок:

Оно гласит, что первыми выполняются операции в скобках. Если несколько пар скобок, вычисления начинаются с самых внутренних скобок.

Правилу учета приоритета операций: 2.

Вначале вычисляются значения функций, затем выполняются операции умножения и деления и в последнюю очередь - операции сложения и вычитания.

Правилу следования 3.

Операции одинакового старшинства (приоритета) выполняются слева направо в порядке их следования.

#### Залание

Записять выпяжения на языке программирования

![](_page_26_Picture_90.jpeg)

1.7 Практическоезанятие «Создание программ линейной структуры»

Цели работы: овладение практическими навыками программированию основных алгоритмических структур, применяемых в языке программирования, приобретение дальнейших навыков по организации программ циклической, линейной, ветвящейся структуры с использованием приемов программирования.

#### Залание:

Необхолимо разработать программу позволяющую производить простейшие арифметические вычисления с натуральными числами в соответствии с вариантом задания. Научится строить приложение с использованием простейших визуальных компонентов С#: EditText, Label, Button.

Изучить основные свойства визуальных компонентов: Align, BorderStyle, Caption, Color, Font, Visible, Enabled, Left, Top, Height, Width  $H$  T.A.

#### Варианты заданий.

1. Вычислить площадь и периметр прямоугольника, если задана длина одной стороны (а) и коэффициент n (%), позволяющий вычислить длину второй стороны (b=n\*a).

2. Дана длина ребра куба. Найти площадь грани, площадь полной поверхности и объем этого куба.

3. Вычислить периметр и площадь прямоугольного треугольника по заданным длинам лвух катетов а и b.

4. Вычислить площади геометрических фигур: прямоугольника и треугольника по заданным сторонам.

5. По известному радиусу вычислить объем и площадь поверхности шара.

6. Даны два числа. Найти среднее арифметическое кубов этих чисел и среднее геометрическое модулей этих чисел.

7. Даны два числа. Вычислить их сумму, разность, произведение и частное.

8. Известен объем информации в байтах. Выразить его в мегабайтах и гигабайтах.

9. Длина выражена в сантиметрах. Выразить ее в дюймах. (1 дюйм=2.5 см)

#### 1.8 Практическоезанятие

#### «Использование элементов управления»

Цели работы: овладение практическими навыками программированию основных алгоритмических структур, применяемых в языке программирования, приобретение дальнейших навыков по организации программ циклической, линейной, ветвящейся структуры с использованием приемов программирования.

#### Залание:

Для этого раздела выбран чисто учебный пример для вычисления тригонометрических функций синус, косинус и тангенс. Значение переменной (угол в радианах) задается в режиме диалога с программой. Также в режиме диалога задается имя вычисляемой функции и количество разрядов формата вывода функции на экран монитора - точность вычисления. Для реализации этой задачи в проекте использованы следующие элементы управления: Label, Button, Panel, RadioButton, ListBox и TextBox.

Разместите элементы управления как показано в примере.

![](_page_28_Picture_74.jpeg)

Рисунок 2.1 - Работа программы вычисления функции

```
Кодпрограммы:
using System;
using System.Collections.Generic;
using System.ComponentModel;
using System.Data;
using System.Drawing;
using System.Linq;
using System.Text;
using System. Windows. Forms;
namespace WindowsFormsApplication1
\{public partial class Form1 : Form
ſ
 public Form1()
\{InitializeComponent();
\mathcal{E}private void button1_Click(object sender, EventArgs e)
\left\{ \right.//Значения по умолчанию
stringff = "F3";string fu = "sin";Double x=0;
 //Вводзначенияугла
 x = Convert.ToDouble(textBox2.Text);//Выборфункции
 if (listBox1.SelectedIndex == 1) fu = "cos";
 if (listBox1.SelectedIndex == 2) fu = "tn";
 // точностьвычислений
if (radioButton1.Checked)
\{
```

```
ff = "F3": } 
  else 
   if (radioButton2.Checked) 
   { 
ff = "F4";} else 
    if (radioButton3.Checked)
     {
    ff = "F5"; };
   switch (fu)
   {
  case "sin": textBox1.Text = " sin= " + Math.Sin(x).ToString(ff); break;
  case "cos": textBox1.Text = "\cos=" + Math.Cos(x).ToString(ff); break;
   case "tn": textBox1.Text = " tn= " + (Math.Sin(x) / Math.Cos(x)).ToString(ff); break;
}
  }
}
}
```
#### **1.9 Практическоезанятие**

«Использование не визуальных элементов управления»**»**

**Цели работы:** овладение практическими навыками программированию основных алгоритмических структур, применяемых в языке программирования, приобретение дальнейших навыков по организации программ циклической, линейной, ветвящейся структуры с использованием приемов программирования.

**Задание.**Для начала вWindows Forms создаём внешнюю оболочку программы. У нас она выглядит вот так:

![](_page_29_Picture_114.jpeg)

Здесь у нас 8 Label'ов, 3 TextBox'a, 3 Buttom'a и сам Timer.

Шёлкнем на значок таймера  $\Phi$  timer1 и в окне "Свойства" в группе "Поведение" устанавливаем значение параметра Interval равным 1000. Данный параметр определяет длину тика таймера в миллисекундах, указав 1000, мы сделали один тик равным одной секунде.

После оформления и настройки приступаем к коду. Вводим целочисленные переменные h – часы, m- минуты, s – секунды.

Затем дважды щёлкаем мышью на кнопке "Старт" и переходим на участок кода, отвечающий за клик на эту кнопку.

> $h =$  Convert. ToInt32 (textBox1. Text);  $m =$  Convert. ToInt32(textBox2.Text);  $s =$ Convert.ToInt32(textBox3.Text); timer1.Start();

Также нам надо настроить счёт времени самого таймера. Для этого дважды кликаем на элементе <sup>® timer1</sup> и внутри тела кода, в который нас отправило, пишем:

Здесь мы настраиваем таймер таким образом, чтобы каждую секунду переменная s уменьшалась на единицу. Если s становится меньше нуля, значит прошла минута, следовательно, m должна уменьшаться на единицу, а отсчёт с секундами s снова начнётся с 59.

То же самое мы делаем с часами и минутами:

Теперь позаботимся о том, что случится, когда время, указанное пользователем, выйдет:

```
if (h=0 & 0 & m=-0 & 0 & 0 & s=-0timer1.StopO:
     MessageBox.Show("Время вышло!");
```
Как только часы, минуты и секунды будут вместе ровняться нулю, мы выведем пользователю окно с предупреждением об этом.

![](_page_30_Picture_152.jpeg)

А чтобы пользователь мог видеть, как идёт время, и как отсчитываются часы, минуты и секунды, мы вынесем всё вышепроисходящее на экран при помощи label'ов:

> $label1.Text = Convert: ToString(h);$  $label3.Text = Convert ToS$  tring(m);  $label5.Text = Convert: ToString(s);$

Теперь надо разобраться с кнопками "Стоп" и "Сброс". В первом случае при нажатии на кнопку пользователем, таймер просто останавливается и может быть возобновлён после нажатия на кнопку "Старт". При нажатии на вторую кнопку счётчики сбрасываются и при нажатии на "Старт", отчёт начнётся заново.

Кодкнопки "Стоп":

```
private void button2 Click(object sender, EventArgs e)
       timer1.Stop();
    Ą
```
Тут всё просто и понятно.

В кнопке "Сброс" нам надо помимо остановки сбросить значения переменных до нулей:

private void button3 Click(object sender, EventArgs e)

```
time1.Stop();<br>
label1.Text = "0";label3.Text = "0":
   label5.Text = "0":
Y
```
#### 1.10 Практическое занятие

«Простейшиекалькуляторы»

Цели работы: овладение практическими навыками программированию основных алгоритмических структур, применяемых в языке программирования, приобретение дальнейших навыков по организации программ циклической, линейной, ветвящейся структуры с использованием приемов программирования. 1. Калькуляторскнопками.

Расположите на форме следующие элементы. В свойстве Font формы установите шрифт TimesNewRoman и 16 размера. Для того что бы форма открывалась в центре экрана свойство StartPosition установите CenterScreen.

![](_page_31_Figure_9.jpeg)

Двойным щелчком мышки по кнопке «Сложить» создайте событие и запишите в него следующийкод. Дляостальныхкнопокбудетвсетакже, толькоменяетсязнакоперации.

```
private void button1 Click (object sender, EventArgs e)
         Ŧ
           double a = Convert. ToDouble (textBox1. Text) ;
           double b = Convert. To Double (textBox2. Text) ;
           double c = a + b;
           textBox3. Text = Convert.ToString(c);¥
                                                            Длякнопки
```
«Выход»двойнымщелчкоммышисоздайтесобытиеизапишитевнего команду закрывающую форму.

#### 2. Калькуляторсвыпадающимсписком.

```
private void button2 Click (object sender, EventArgs e)
         €
             this. Close();
         ¥
```
Расположите на форме следующие элементы. В свойстве Font формы установите шрифт TimesNewRoman и 16 размера. Для того что бы форма открывалась в центре экрана свойство StartPosition установите CenterScreen.

![](_page_32_Picture_62.jpeg)

ДляCombobox1винспектореобъектовдлясвойстваItemsнажмитенакнопкустремя точками.

![](_page_32_Picture_63.jpeg)

Воткрывшемсяокнезапишитеназванияопераций, которые будетвыполнять калькулятор.

![](_page_32_Picture_64.jpeg)

Длякнопки «Вычислить»двойнымщелчкоммышисоздайтепроцедуруидобавьтевнее следующий код.

```
private void button1 Click (object sender, EventArgs e)
        €
            double a = Convert. To Single (textBox1. Text) ;
            double b = Convert. To Single (textBox2. Text) ;
            double c = 0;
            int k = combobx1.SelectedIndex;if (k == 0) c = a + b;
            if (k == 1) c = a - b;
            if (k == 2) c = a * b;if (k == 3) c = a / b;
            textBox3.Text = Convert.FoString(c);Y.
```
#### **3.Калькуляторсрадиокнопками.**

Расположите на форме следующие элементы. В свойстве Font формы установите шрифт TimesNewRoman и 16 размера. Для того что бы форма открывалась в центре экрана свойство StartPosition установите CenterScreen.

![](_page_33_Figure_4.jpeg)

Длякнопки «Вычислить»двойнымщелчкоммышисоздайтепроцедуруидобавьтевнее следующий код.

```
private void button1 Click (object sender, EventArgs e)
          double a = Convert. To Single (textBox1. Text) ;
          double b = Convert. To Single (textBox2. Text) ;
          double c=0;if (radiobutton1.Checked == true) c = a + b;if (radiobutton2.Checked == true) c = a - b;
          if (radiobutton3.Checked == true) c = a *\mathbf{b}if (radiobutton4. Checked == true) c = a / b;textBox3. Text = Convert.FoString(c);¥
```
Процедуруописанияформыдобавимстроку, котораяделаетактивным первый переключатель: public Form1()

```
\mathbf{f}InitializeComponent();
  this.StartPosition=FormStartPosition.CenterScreen;
  radioButton1.Checked = true;ł
```
#### 1.11 Практическоезанятие

#### «СозданиеменювС#иплатформе.NET

Цели работы: овладение практическими навыками программированию основных алгоритмических структур, применяемых в языке программирования, приобретение дальнейших навыков по организации программ циклической, линейной, ветвящейся структуры с использованием приемов программирования.

Для создания меню в Windows Forms применяется элемент**MenuStrip**. Данный класс унаследован от ToolStrip и поэтому наследует его функциональность.

Наиболееважныесвойствакомпонента MenuStrip:

- Dock:прикрепляетменю кодной изсторонформы
- LayoutStyle: задает ориентацию панели меню на форме. Может также, как и с ToolStrip, принимать следующие значения
	- HorizontalStackWithOverflow: расположение по горизонтали с переполнением если длина меню превышает длину контейнера, то новые элементы, выходящие за границы контейнера, не отображаются, то есть панель переполняется элементами
	- StackWithOverflow:элементырасполагаютсяавтоматическис переполнением
	- VerticalStackWithOverflow: элементы располагаются вертикально с переполнением
	- Flow: элементы размещаются автоматически, но без переполнения если длина панели меню меньше длины контейнера, то выходящие за границы элементы переносятся
	- Тable:элементыпозиционируютсяввидетаблицы
- ShowItemToolTips: указывает, будут ли отображаться всплывающие подсказки для отдельных элементов меню
- Stretch:позволяетрастянутьпанельповсейдлинеконтейнера
- TextDirection:залаетнаправлениетекставпунктах меню

MenuStripBыступаетсвоегородаконтейнеромдля отдельных пунктовменю, которые представлены объектом ToolStripMenuItem.

Создадим простое многоуровневое меню. Для этого выберем в Палитре элемент

![](_page_34_Picture_99.jpeg)

**MenuStrip.** 

Добавим его на форму. В верхней части формы появится заготовка нашего будущего меню, а под формой будет отображаться сам элемент.

![](_page_35_Picture_61.jpeg)

Для добавления доступно три вида элементов: MenuItem (объект ToolStripMenuItem), ComboBox TextBox.  $\overline{M}$ Таким образом,  $\, {\bf B}$ меню MЫ можемиспользоватьвыпадающиеспискиитекстовыеполя, однако, какправило, этиэлементы применяютсявосновномнапанелиинструментов. Менюжеобычносодержитнабор объектов ToolStripMenuItem. (Обычные текстовые надписи)

![](_page_35_Picture_62.jpeg)

Еслищелкнутьмышкойнеповыпадающемусписку, апонадписи«Вводитьздесь» Можно

![](_page_35_Picture_63.jpeg)

начать создание меню. Конструктор примет следующий вид.

Привводекаждогопоследующегопункта, конструкторбудетпредлагатьилидобавить пункт на этом же уровне или создать уровень ниже.

![](_page_35_Picture_64.jpeg)

Когдаменюбудетготово, двойнымщелчкоммышкипонадписиможнобудетсоздать события соответствующие этим пунктам. Онибудутиметьвид:

### privatevoidoткрытьToolStripMenuItem\_Click(objectsender,EventArgse)

 $\left\{ \right.$  $\mathcal{E}$  Сколькобудетпунктоввменю, столькобудетипроцедур (событий).

С помощью изображений мы можем разнообразить внешний вид пунктов меню. Дляэтого мы можем использовать следующие свойства:

- DisplayStyle: определяет, будетлиотображаться наэлементетекст, или изображение, или  $\bullet$ и то и другое.
- Ітаде: указываетнасамо изображение
- ImageAlign:устанавливаетвыравниваниеизображенияотносительноэлемента  $\bullet$
- ImageScaling: указывает, будет ли изображениерастягиваться, чтобы заполнить все  $\bullet$ пространство элемента
- ImageTransparentColor: указывает, будетлицветизо бражения прозрачным

Если изображение для пункта меню устанавливает в режиме дизайнера, то нам надо выбрать в окне свойство пункт Image, после чего откроется окно для импорта ресурса изображения в проект

![](_page_36_Picture_70.jpeg)

Для демонстрации работы пунктов меню добавим компонент PictureBox. Растянем его на всю форму. В папку с проектом добавим изображения котиков, переименуем файлы вRis1,

![](_page_36_Picture_10.jpeg)

Ris<sub>2</sub>, Ris<sub>3</sub>.

Всобытиях менюпрокотэвставимследующие строки:

privatevoidpucyнокN1ToolStripMenuItem\_Click(objectsender, EventArgs e)

 $\mathbf{r}$ 

Что бы разные по размеру картинки, отображались точно по размеру окна, свойство SizeMode для PictureBox изменим на StretchImage: изображение растягивается или сжимается таким образом, чтобы вместиться по всей ширине и высоте элемента PictureBox.

Так как картинки подгружаются из файла, то сами файлы изображений должны храниться в папке с исполняемым файлом.

#### 1.12Практическое занятие

«Создание простейшей анимации при помощи компонента Timer в С#

Цели работы: овладение практическими навыками программированию основных алгоритмических структур, применяемых в языке программирования, приобретение дальнейших навыков по организации программ циклической, линейной, ветвящейся структуры с использованием приемов программирования.

Длясозданияэтой программынампотребуютсядвакомпонента: Timerи TrackBar.

Timer является компонентом для запуска действий, повторяющихся через определенный промежуток времени. Хотя он не является визуальным элементом, но его также можно перетащить с Панели Инструментов на форму:

Наиболееважныесвойстваиметодытаймера:

• Свойство Enabled: призначении true указывает, что таймербудет запускать сявместе с запуском формы

• СвойствоInterval: указываетинтервалвмиллисекундах, черезкоторый будет срабатывать обработчик события Tick, которое есть у таймера

- МетодStart():запускаеттаймер
- МетодStop():останавливаеттаймер

**TrackBar**представляетсобойэлемент, которыйспомощью перемещения ползунка позволяет вводить числовые значения.

Некоторыеважные свойстваТrackBar:

• Orientation:задаеториентацию ползунка-расположение погоризонталиили по вертикали

- TickStyle:задаетрасположениеделенийна ползунке
- TickFrequency:задаетчастотуделенийна ползунке
- Minimum: минимальноевозможноезначениенаползунке (поумолчанию 0)
- Махітит: максимальноевозможноезначениенаползунке (поумолчанию 10)

• Value: текущеезначение ползунка. Должно находить сямежду Minimum и Maximum СвойствоTickStvlеможетприниматьрядзначений:

- **None: деления отсутствуют**
- Both: деления расположены пообеим сторонам ползунка

• BottomRight: увертикальногоползункаделениянаходятся справа, ау горизонтального -

снизу

• TopLeft: у вертикального ползунка деления находятся слева, а у горизонтального сверху (применяется по умолчанию)

событиям элемента следует  $K$ наиболее важным отнести событиеScroll. котороепозволяет обработать перемещение ползунка от одного деления к другому. Что может быть полезно, если нам надо, например, устанавливать соответствующую громкость звука в зависимости значения ползунка, либо какие-нибудь другие настройки.  $\overline{O}T$ 

![](_page_37_Picture_28.jpeg)

![](_page_38_Picture_0.jpeg)

Разместим на форме объекты как показано на рисунке 1, фон формы (BackColor) сделаем белого цвета под фон картинки. Для создания анимации нам потребуются две картинки, человечка, бегущего влево и вправо. Их можно сделать из одного рисунка, отразиввграфическомредакторекартинкуслеванаправои сохранив

как новый рисунок. Первую картинку загрузим непосредственно в PictureBox. Так как движение у нас начнется слева на право. Что бы разные по размеру картинки, отображались точно по размеру окна, свойство **SizeMode для** PictureBox изменим на **StretchImage**: изображение растягивается или сжимается таким образом, чтобы вместиться по всей ширине и высоте элемента PictureBox.

Разместим на форме не визуальный компонент Timer. Он будет отображатьсявнизу

#### 药 timer1

формы в отдельном окне.Его свойство Interval установим равное 10.

Щелкнув по нему двойным щелчком мыши, получим событие, связанное с таймером. В разделе глобальных переменных опишем целочисленную переменную d, отвечающую за скорость и направление движения.

```
public partial class Form1 : Form
    Æ
        int d = 1;
        public Form1()
Само событие должно выглядеть следующим образом:
private void timer1 Tick (object sender, EventArgs e)
   //изменяем расстояние до края формы
   pictureBox1. \text{Left} = pictureBox1. \text{Left} + d;//если достигнут левый или правый край формы
   if (pictureBox1.Left>=640 || pictureBox1.Left<=0)
       //в зависимости от того куда двигались,
       // меняем рисунок
       if (d>0) pictureBox1.Image = Image.FromFile("Ris2.jpg");
       if (d<0) pictureBox1.Image = Image.FromFile("Ris1.jpg");
       //изменяем направление движения
       d=-d;¥
   Ŧ
```
Рисункизагружаютсясдиска,поэтомуони должнырасполагатьсятам,гденаходится исполняемый файл, или к ним должен быть прописан путь.

Длякнопки«Старт»создадимсобытиезапускающеетаймер.

```
private void button3 Click (object sender, EventArgs e)
            timer1.Enabled=true;
         <sup>1</sup>
```
Длякнопки«Стоп»создадимсобытиеостанавливающеетаймер.

```
private void button2 Click (object sender, EventArgs e)
             timer1. Enabled = false;j,
```
Элемент TrackBar будет отвечать за скорость движения. Настроим его свойства в инспекторе объектов. Maximumyстановим50, Minimum равный 1, а TickFrequency(задает частоту делений на ползунке) равным 5.

Двойным щелчком мыши по TrackBar создадим событие, происходящее при изменении положения ползунка.

```
private void trackBar1 Scroll(object sender, EventArgs e)
             if (d>=0) d=trackBar1.Value;
             if (d<0) d=-trackBar1.Value;
         ĵ.
Осталаськнопка«Выход»:
         private void button1 Click (object sender, EventArgs e)
                 \mathbf{f}this.Close();
                 J.
```
#### 1.13Практическое занятие

«Использование окон диалога в формах»

Цели работы: овладение практическими навыками программированию основных алгоритмических структур, применяемых в языке программирования, приобретение дальнейших навыков по организации программ циклической, линейной, ветвящейся структуры с использованием приемов программирования.

Упражнение 1. Использование компонента SaveFileDialog

Чтобы пользователи могли сохранять файлы, можно использовать встроенный компонент SaveFileDialog. В этом упражнении Вы отобразите диалоговое окно, используя метод ShowDialog. Затем с помощью поля DialogResult.OK проверите, нажал ли пользователь кнопку ОК.

Для реализации отображения диалогового окна обозревателя папок выполните:

1. Создайте приложение Windows Forms,

2. Добавьте элемент MenuStrip, задайте имя первого пункта меню Файл и команду Сохранить как...

3. Добавьте в форму элемент управления richTextBox, оставив имя по умолчанию richTextBox1. Свойству Dock установите Fill.

4. Добавьте в форму компонент SaveFileDialog. Проверьте, что в области компонентов появился компонент saveFileDialog1.

5. Дважды щелкните на пункте меню Сохранить как, чтобы добавить в редактор кода обработчик событий по умолчанию.

6. В обработчике событий добавьте следующий код для отображения диалогового окна Сохранение файла. Этот код сохраняет текст, введенный в элемент управления richTextBox, в текстовый файл в указанной папке.

saveFileDialog1.Filter = "txt files (\*.txt)|\*.txt";

if(saveFileDialog1.ShowDialog() ==

System.Windows.Forms.DialogResult.OK&& saveFileDialog1.FileName.Length>0)

₹

richTextBox1.SaveFile(saveFileDialog1.FileName,

RichTextBoxStreamType.PlainText);

ł

7. Постройте и протестируйте приложение.

8. В открывшейся форме введите какой-либо текст в текстовое поле.

9. Выберите команду Сохранить как… и сохраните файл (имя и место для сохранения файла выберите по своему усмотрению).

10. Убедитесь, что текстовый файл находится в указанном месте.

**Упражнение 2.** Использование компонента ColorDialog

Для отображения диалогового окна цветовой палитры можно использовать встроенный компонент ColorDialog вместо того, чтобы создавать свое собственное диалоговое окно.

Для реализации отображения диалогового окна цветовой палитры выполните:

1. Для элемента MenuItem задайте имя второго пункта меню – Формат и команду – Цвет фона.

2. Добавьте в форму компонент ColorDialog.

3. Проверьте, что в области компонентов появился компонент colorDialog1.

4. Дважды щелкните кнопку Цвет фона, чтобы создать обработчик событий по умолчанию в редакторе кода.

5. В обработчике событий добавьте следующий код для отображения диалогового окна выбора цвета и изменения фонового цвета в соответствии с выбором пользователя:

```
if (colorDialog1.ShowDialog() == DialogResult.OK)
₹
richTextBox1.BackColor=colorDialog1.Color;
```

```
¥
```
6. Постройте и протестируйте приложение.

**Упражнение 3.** Использование компонента FontDialog

Для отображения диалогового окна выбора шрифтов можно использовать встроенный компонент FontDialog вместо того, чтобы создавать свое собственное диалоговое окно.

Для реализации отображения диалогового окна выбора шрифтов выполните:

1. Задайте в меню Формат новую команду – Шрифт.

2. Перетащите в форму компонент FontDialog.

3. Проверьте, что в области компонентов появится компонент fontDialog1.

4. Дважды щелкните команду Шрифт, чтобы создать в редакторе кода обработчик событий по умолчанию.

5. В обработчик событий добавьте следующий код для отображения диалогового окна выбора шрифта текста в окне и изменения шрифта текста в соответствии с выбором пользователя:

if  $(fontDialog 1. ShowDialog() == DialogResult. OK)$ € richTextBox1.Font=fontDialog1.Font; Y

6. Постройте и протестируйте приложение.

**Упражнение 4.** Использование компонента OpenFileDialog

Чтобы пользователи могли выбрать текстовый файл и загрузить его в элемент управления RichTextBox в форме Windows Forms, можно использовать компонент OpenFileDialog.

1. Задайте в меню Файл новую команду Открыть…

2. Перетащите в форму компонент OpenFileDialog. В области компонентов появился компонент openFileDialog1.

3. Подключите класс Ю

UsingSystem.IO;

4. Дважды щелкните команду Открыть..., чтобы создать в редакторе кода обработчик событий по умолчанию.

5. В обработчик событий добавьте следующий код для отображения диалогового окна открытия файла:

```
Stream myStream = null;
OpenFileDialog openFileDialog1 = new OpenFileDialog0;<br>openFileDialog1. InitialDirectory = @"c:\";
openFileDialog1.Filter = "txt files (*.txt)|*.txt|All
files (*,*)|*,**;<br>openFileDialog1.FilterIndex = 2;
if (openFileDialog1.ShowDialog() = DialogResult.OK)
₹
try
if ((m\sqrt{5}tream = openFileDialog1.OpenFile()) != null)
3
using (myStream)
₹
richTextBox1.LoadFile(openFileDialog1.FileName,
RichTextBoxStreamType.PlainText);
٦
٦
catch (Exception ex)
MessageBox.Show("Error: Could not read file from disk: "
+ ex.Message);
}
          6. Постройте и протестируйте приложение.
```
#### Приложение3

#### Анкетя попрофессиональномусамоопределению

Ответьтенавопросыпредлагаемойанкетыпопрофессиональномусамоопределению.

- $1.$ Выбралиливысвоюбудущуюпрофессию?
- $\overline{2}$ . Назовитевыбраннуювамипрофессию.
- $3.$ Есливыещеневыбралипрофессию, токакиепрофессиивамнравятся?

 $\overline{4}$ . Изменилосьливашеотношениекпрофессиям, скоторымивыознакомились, изуч аяданнуюпрограмму?

Изменилосьливашаоценкасобственныхспособностейивозможностейпослепр 5. охожденияпрофессиональныхпроб?

- 6. Чтовыможетесказатьолюдях, выбравшихизученныевамипрофессии?
- 7. Каковывашинамеренияпослеокончанияшколы?
- 8. Вкакихпрофессияхвыхотелибыещесе бяпопробовать?
- 9. Предпринимаетеливычто-нибудьдляподготовкисебякбудущейпрофессии?
- 10. Есливыготовитеськбудущейпрофессии, тоукажите, какимобразомвыэтоделает
- e.

11. Какими, повашемумнению, основнымикачествамидолженобладать специалист тойпрофессии, которуювых отитевыбрать?

 $12<sub>1</sub>$ Какимиизэтихкачестввыобладаете?

13. Есливынесможетепослеокончанияшколысразуреализоватьсвоипрофессионал ьныенамерения, чтобудетеделать?

# Приложение4

### Мониторинговаякартарезультатовобучения

![](_page_43_Picture_10.jpeg)

![](_page_44_Picture_4.jpeg)

![](_page_45_Picture_4.jpeg)

![](_page_46_Picture_4.jpeg)

![](_page_47_Picture_4.jpeg)